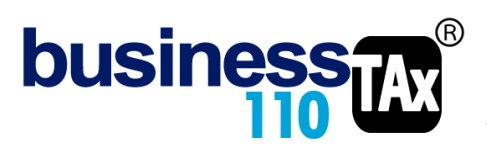

Actualización: 18-03-2023

# **OTROS ANEXOS**

## **OBSERVACIONES GENERALES:**

Realmente este manual reúne varios sub anexos que están incluidos en el botón OTROS ANEXOS.

En el podremos encontrar:

- Rentas gravables
- Otras ganancias ocasionales diferentes a venta de activos fijos y loterías.
- Dividendos recibidos
- Régimen Tributario Especial

**NORMATIVIDAD:** Artículos varios del ET

## **SIMBOLOGÍA UTILIZADA:**

Botón para retornar al menú principal

Botón para revisar la auditoria (Alerta sobre inconsistencias)

Indica que el anexo es para diligenciar. (Digitable)<br>Para ir al inicio del anexo

Para ir al inicio del anexo

 Indica que el anexo tiene filas ocultas que puede visualizar con el (+), o volver a ocultar con el (-)

## **ACCESO AL ANEXO:**

Desde el Menú principal, se debe dar clic en el siguiente botón:

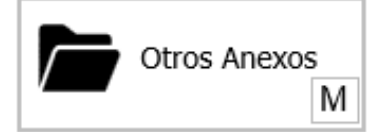

Este abre un sub menú con varias opciones:

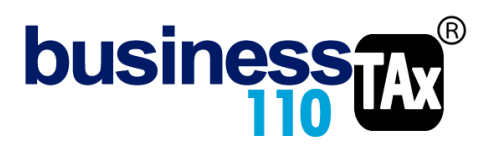

## **DILIGENCIAMIENTO:**

## **Rentas gravables:**

 $\frac{1}{2}$ 

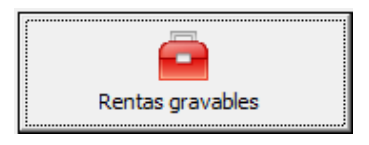

#### En este anexo podrá registrar:

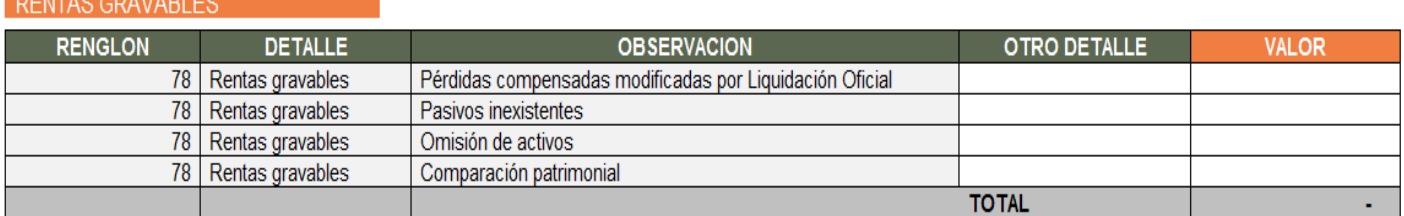

#### EFECTO:

Lo digitado en este anexo alimentará la Plantilla Sumaria y el renglón de rentas gravables del formulario 110, valores que se gravan a la tarifa general de renta.

\_\_\_\_\_\_\_\_\_\_\_\_\_\_\_\_\_\_\_\_\_\_\_\_\_\_\_\_\_\_\_\_\_\_\_\_\_\_\_\_\_\_\_\_\_\_\_\_\_\_\_\_\_\_\_\_\_\_\_\_\_\_\_\_\_\_\_\_\_\_\_\_\_\_\_\_\_\_\_\_\_\_\_\_\_\_

#### **Otras ganancias ocasionales:**

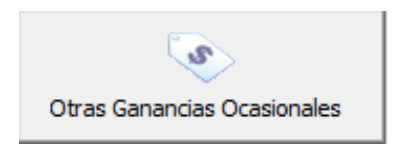

En este espacio digite otras ganancias ocasionales diferentes a la ocasionada por la venta de activos fijos, dado que para estos existe un anexo especial que realiza completo los ajustes:

#### EFECTO:

El aplicativo hará el siguiente ajuste en la Plantilla Sumaria: Retirará este valor de los ingresos ordinarios (renglón de otros ingresos) y lo declarará como ingreso por ganancias ocasionales a la tarifa correspondiente.

En esta zona también puede digitar los costos por ganancias ocasionales y la parte no gravada y exenta que completa los renglones de la sección de ganancias ocasionales del formulario 110.

\_\_\_\_\_\_\_\_\_\_\_\_\_\_\_\_\_\_\_\_\_\_\_\_\_\_\_\_\_\_\_\_\_\_\_\_\_\_\_\_\_\_\_\_\_\_\_\_\_\_\_\_\_\_\_\_\_\_\_\_\_\_\_\_\_\_\_\_\_\_\_\_\_\_\_\_\_\_\_\_\_\_\_\_\_\_

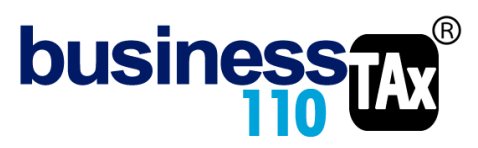

## **Dividendos recibidos:**

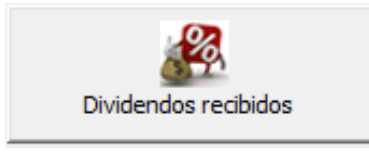

Este anexo está diseñado para digitar los ingresos por dividendos. Siempre que el contribuyente tenga este tipo de ingresos será obligatorio diligenciar el anexo para poder darle el manejo apropiado teniendo en cuenta la variedad de posibilidades de acuerdo si son gravados o no gravados (Art. 49 ET) o si corresponden a dividendos que provienen de utilidades del año 2016 y anteriores o del año 2017 y siguientes y de qué tipo de contribuyente recibe los dividendos.

En el formulario 110, se tienen secciones independientes para ingresos por dividendos, renta líquida por dividendos e impuestos por las diferentes tarifas de dividendos.

Miremos la estructura propuesta de este anexo para digitar los diferentes ingresos por dividendos:

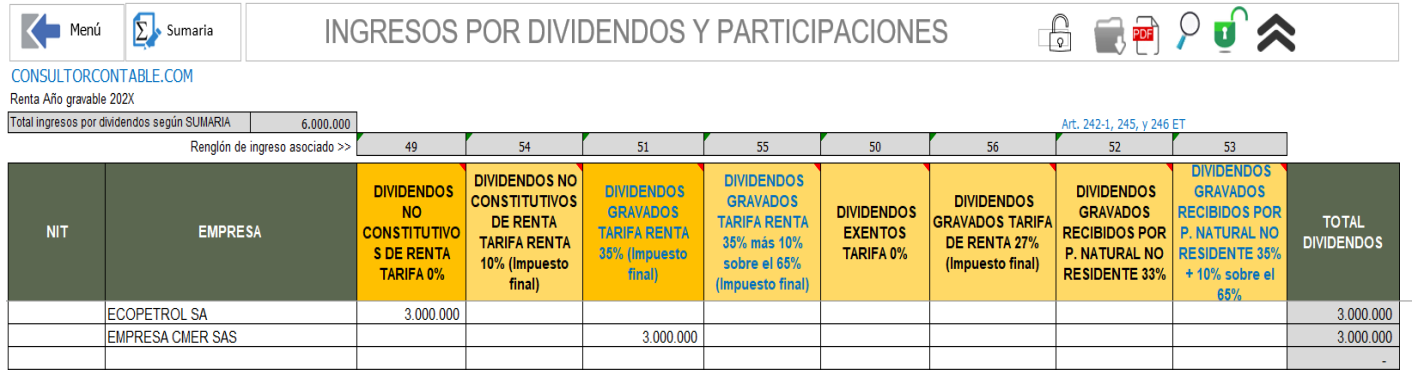

Este anexo se debe diligenciar cuando en la Sumaria se ha seleccionado uno de los posibles ingresos por dividendos, es decir, en la sumaria no interesa a que tipo de dividendos se relaciona el ingreso, dado que es en este anexo donde se realiza la discriminación.

En la parte superior del anexo, aparecerá el valor de ingresos que en la plantilla sumaria se haya seleccionado que corresponde a ingresos por dividendos, de tal suerte que en este anexo se distribuya ese valor entre las posibilidades que establece la norma dependiendo de quien recibe, del año a que correspondan y de si son o no gravados. El aplicativo validará o alertará si no cuadra la distribución de los ingresos.

Sobre este tema se tiene un manual exclusivo para manejo de dividendos que es preciso descargar y revisar

\_\_\_\_\_\_\_\_\_\_\_\_\_\_\_\_\_\_\_\_\_\_\_\_\_\_\_\_\_\_\_\_\_\_\_\_\_\_\_\_\_\_\_\_\_\_\_\_\_\_\_\_\_\_\_\_\_\_\_\_\_\_\_\_\_\_\_\_\_\_\_\_\_\_\_\_\_\_\_\_\_\_\_

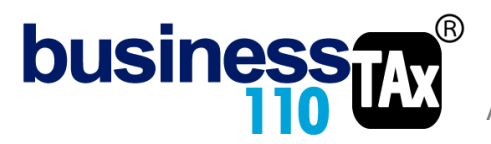

## **Régimen tributario especial:**

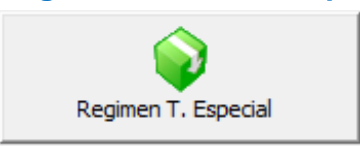

Anexo para darle el manejo del art. 358.del ET. Exención sobre el beneficio neto o excedente.

El efecto se evidencia en los renglones especiales del formulario 110 para el manejo de las ESAL (RTE)

\_\_\_\_\_\_\_\_\_\_\_\_\_\_\_\_\_\_\_\_\_\_\_\_\_\_\_\_\_\_\_\_\_\_\_\_\_\_\_\_\_\_\_\_\_\_\_\_\_\_\_\_\_\_\_\_\_\_\_\_\_\_\_\_\_\_\_\_\_\_\_\_\_\_\_\_\_\_\_\_\_

Inversiones efectuadas en el año Inversiones liquidadas de periodos gravables anteriores

También alimenta la renta exenta en el respectivo anexo.

#### **RECOMENDACIONES:**

No modificar la estructura del anexo incluyendo nuevas filas o columnas ya que puede ocasionar alteraciones en las formulas, dando como resultados errores en los cálculos.

Si tiene dudas en el manejo del anexo, o encuentra que el cálculo realizado no es el que de acuerdo a su criterio profesional debe arrojar, comuníquese inmediatamente con soporte.

Recuerde que este aplicativo es una base para elaborar la declaración, pero el profesional que está realizando la declaración debe revisar uno a uno los ajustes realizados y validar su resultado.

WILLIAM DUSSAN SALAZAR Autor Business TAx